# **Contents**

The **Silver Wolf** *Desktop* (SWD), from Silver Wolf Software, replaces the standard Windows Program Manager interface by bringing more of your computers capabilities to your fingertips. As its name implies, the Desktop is designed to make your computer a true extension of your own desk. This reference guide has been designed to provide you with everything you need to know about SWD. Silver Wolf provides technical support through CompuServe and the internet; contact us if you have a question, suggestion or when you wish to register. Below are the major topics covered in this guide:

## **Getting Started**

**Basic Commands & Features**

**Keyboard Commands**

**Mouse Actions, Dragging & Dropping**

**Menus, Right-Click Mouse (Context) Menus**

**Projects & Aliases**

**Windows & Their Contents**

**Tricks & Tips, Advanced Topics**

### **Macintosh Users**

At different points in this document you may find the browse buttons (< and > above) are available. This indicates there are related topics that may interest you; an example of this are the menus: File, Application, Options, Window, Drives, Help, and Context Menus.

Many of the features provided by SWD are explained in the Glossary section at the end of this document. You can use the browse buttons to page through the major sections of this reference just like a book, use the links to jump to the page you want, or use the search button to enter key words and phrases to find what you need.

Press the ESCape key at any time to quit this help.

# **Getting Started**

SWD displays a brief title bar at the top of your computers screen, your available disk drives (along the right edge) and several Command Icons along the bottom of the screen. These command icons include a default editor, viewer and print utility. You can drag & drop files (and, in the case of the trashcan, whole directory folders) onto each of these icons.

Each physical DOS directory is represented as a window containing other folders (subdirectories) and files. These items can be displayed as icons with text, text only, and buttons (no text; called a button bar). You can also control how they are sorted as from the Options menu.

### **Installation**

The SW Desktop is released in two ways: 1) for electronic distribution and 2) on diskette. The former method contains the core software necessary to evaluate SWD for your purposes while minimizing your download time in a PKZIP v2.04g zip file. The diskette release contains some additional utilities and uses a setup program to install the SW Desktop on your computer.

### **Zip File Installation**

Create a directory on your hard disk where the SW Desktop files will reside. We recommend C:\SWD but you can choose whatever name you wish. Unzip the files into the directory using PKUNZIP; for example:

#### PKUNZIP SWD12 C:\SWD

Change into the directory (CD \SWD) and create a subdirectory called STARTUP (MD STARTUP). You are now ready to use the SW Desktop. Skip to the **Running SWD** section (below).

#### **Diskette Installation**

If you have the diskette release of the Silver Wolf Desktop, you need to run the SETUP.EXE program found on the diskette from within Windows 3.1. From the Program Manager, choose the File | Run menu and enter A:\SETUP.EXE (or B: as appropriate) and follow the instructions.

The SW Desktop can be installed in any directory name you choose but the setup will prompt you with our recommendation. Other questions may be asked including if you want to create a Program Manager group for the SW Desktop and related files.

## **Running SWD**

Once the installation is complete, you can run SWD.EXE from either the File | Run menu of Program Manager or from within File Manager. This is the quickest way to begin evaluating and using the SW Desktop.

#### **Automatically Starting SW Desktop from Program Manager**

By defining SWD.EXE in Program Managers Startup group initiates the Silver Wolf Desktop whenever Windows 3.1 is brought up while ensuring Program Manager itself is still readily available.

#### **Replacing Program Manager**

By changing the *shell=* line in SYSTEM.INI you can replace the Windows 3.1 Program Manager (PROGMAN.EXE) with the Silver Wolf Desktop (SWD.EXE). You should include the entire path where the SW Desktop is located; for example:

Shell=C:\SWD\SWD.EXE

Other than the two situations mentioned above, SWD does not modify your DOS or Windows configuration files (eg: autoexec.bat, config.sys, win.ini, etc). The Desktop changes the way you use your computer, not your computers configuration.

If the SW Desktop is installed as the Windows 3.1 shell, any WIN.INI entries for the *load=* or *run=* commands will be processed. Otherwise, SWD leaves that responsibility to Program Manager.

## **Startup Directory**

The *STARTUP* subdirectory, if found within the SWD install directory, will be examined by the SW Desktop as it is initializing. Any files found within the Startup directory will be run, any directories will be opened so its contents are displayed on the desktop, and any aliases -- of files or directories -- will be traced back to their source and that file will be run or the directory opened.

# **Configuring the Desktop**

The SW Desktop is configured using the Options | Edit Preferences command. This menu choice will only appear if SWD finds the program, CONFIG.EXE, in the same directory with the SW Desktop. If this menu choice does not appear, you can manually edit the SWD.INI file using the Options | Edit SWD.INI command.

## **Edit Preferences**

The CONFIG.EXE program presents check boxes of on/off options, lists of values, colors, registration information, and fill-in-the-blank fields corresponding to the various reference information stored in the SW Desktops initialization file, SWD.INI.

As you select each option a brief description appears in the lower portion of the window to explain what the option will do or how it may affect how the SW Desktop will act. The Colors and Registration information are found on the **Edit** menu (the Colors options also rate a button on the main window).

The **File** menu allows you to save the options in another file you name, reload the options from the saved file, open another SWD.INI compatible file, set Config-specific options (Preferences), and exit the configuration utility.

Currently, there is only one option for the Configuration utility itself; **Clean Ini**, which clears out each section of SWD.INI as the information is written back to the initialization file. This option is reset (off) by default but can be useful if you want all comments or extraneous option settings removed from the initialization file. The setting of this option is not saved between runs of the configuration utility.

If the configuration utility recognizes you have changed any options, it will ask permission to restart SWD to affect the changes.

# **Changing the Desktop**

The SW Desktop stores the current configuration in the SWD.INI Windows initialization file. This file is located in the same directory with the SWD.EXE file. You can also use the Options | Edit Preferences menu command to bring up the SW Desktop Configuration (SW Config) utility. SW Config presents several groups of check boxes, lists and other information which controls how the SW Desktop looks and acts.

## **Options**

A major part of the SW Desktops function allows you to do what is called file management. File management is simply copying, moving, deleting, etc files. Since these options change the information on your computer, you may want some reminders to let you know when a serious change may be taking place. For that reason a number of options exist to ask your permission to perform these actions; they include:

*Confirm Alias* asks your permisssion before creating any aliases.

*Confirm Copy* asks permission before copying any item or group of items from one directory or disk to another. If a group of items is being copied, you will only be asked the question once.

*Confirm Delete* asks permission before removing any item or group of items from the disk. In the SW Desktop, *delete* indicates you have pressed the DEL key or selected Delete from a menu. Deleting a file or directory is immediate.

You will also be asked permission to trash any item or group of items. Trashing a file or directory simply moves it into the **\TRASH** directory for that disk; no disk space is freed up until you select *Empty Trash* from the Trashcans menu.

If you are deleting or trashing a group of items, you will only be asked the question once. Since a directory contains information you will also be asked to confirm the action against the directory and its contents separately.

- *Confirm Move* asks permission before moving a item or group of items from one directory or disk to another. If a group of items is being copied, you will only be asked the question once.
- *Confirm Overwrite* asks permission when a file of the same short (DOS) name exists in the destination directory. You will be asked this question for each file where this situation exists. Overwriting means the file in the destination directory will be removed so the copy or move can continue.

This question may be asked in addition to any confirmations required by the *Confirm Copy* or *Confirm Move* options.

*Confirm Sys Files* asks permission before performing an operation, such as copy or move, with a file where the *Hidden*, *System*, and/or *Read-Only* file attributes are set. Hidden files are simply not visible in a DOS dir list. System files are operating system files and *extreme* care should be taken before copying or moving these files. This option is called ConfirmHSR in the initialization file.

Due to the finality of some commands, a number of non-file related confirmations also exist to control how the SW Desktop act. These options are all the result of File menu commands.

- *Confirm Restart Windows* asks if you really meant to restart Windows 3.1. Selecting the File | Restart Windows menu command will close all applications and restart Windows.
- *Confirm Reboot System* asks if you really want to reboot your computer. This action is usually a severe choice under unusual circumstances or where you have changed the AUTOEXEC.BAT or CONFIG.SYS files and need to affect the changes. Command: File | Reboot System.

*Confirm Exit Windows* asks if you really want to shut down Windows. Command: File | Exit

Windows.

*Confirm Exit SWD* asks if you really want to shut down the SW Desktop. If you have replaced Program Manager with SWD as your Windows shell, the File | Exit SWD command will not appear.

General options include:

- *Show Windows Resources in Titlebar* adds the current Windows resources to the title bar of the SW Desktop. With this option checked, you can easily see the impact of running additional applications; when memory or other resources are becoming scarce.
- *Display Startup Status Messages* lets you see what SWD is doing as it initializes. These messages are displayed on the splash screen that displays when the SW Desktop is starting. Resettiing this option still displays the splash screen, but no messages are displayed.
- *Minimize Other Applications on Startup*, when set, tells SWD to minimize any running applications into icons as it initializes. When reset, other applications are not affected by the SW Desktops initialization.

Minimizing other applications does not terminate or otherwise affect what they are doing; it simply clears your computers desktop area.

*Allow Desktop to be Minimized* places a minimize button at the top right of the SW Desktops title bar. When the desktop is minimized, all disk icons, Command icons, and open windows are folded into the SWD icon as the desktop itself is minimized.

This option is useful when you run applications such as SmallTalk or Visual Basic which use disconnected windows to display various pieces of information.

The *Drives* section determines which disk drives will be *Shown* or shown and *Checked* when SWD starts. Disk drives in the Shown list will be placed on the desktop but not initialized. This can be very useful for floppy drives. Disk drives in the Checked list will be checked by SWD as it initializes. This means SWD attempt to read the disk. If the disk is present its disk label will be displayed under the icon for that disk; otherwise, the label will show the drive letter followed by (no disk). Disk drive icons are explained further under Drives Menu.

The *Update Drives* button will clear the two lists and add all currently valid disk drives to the Checked list. You can then move individual drives to the Shown list (or back again later) by double-clicking on the drive letter or selecting one of the direction buttons. The single arrowhead buttons move the currently highlighted drive to the other list (in the direction the arrowhead is pointing). The double arrowheads move all drives in the list into the other list.

The *Command Icons* section defines the applications to display at the bottom of the desktop. These icons are called Command Icons since they perform some action, a command. The SW Desktop comes pre-configured for three default Command Icons: *edit*, *print*, and *view*.

The *edit* icon is configured for the Windows NotePad text editor but you can change this to your favorite editor. The *print* and *view* icons are configured to use two basic applications provided with the SW Desktop. The *print* application provides the ability to print text files while the *view* application allows you to quickly list a file without bringing up the files native application (ie: WinWord, Quattro, etc). When you press the *enter* key to open a file, the *view* application is activated.

If there is no entry in this list for the trashcan, called *trash* in the Command Icon list, the default trashcan function will be used. To use your own trashcan application, define an entry in this list for *trash* pointing to your application. Pressing the INSert or DELete keys will add a new or remove Command Icons from the list; pressing F2 allows you to edit an exiting entry.

### **Colors**

The SW Desktop uses the standard Windows 3.1 configured colors to display text and other parts of the desktop with two exceptions: the directory window background color and the list window background

color. These two window types use different background colors to provide a quick visual cue as to when you can change the contents of the window. List windows are *read-only*; meaning you cannot add files or directories to the window. You can, however, open files and update them. Deleting an item from a list window merely removes the item from the list; no file is removed from the disk.

Examples of list windows include results from the File | Find command, the Window | History List window, the Window | Program Manager Groups window, the Window | Registered Applications window, and .ZIP files.

### **Fonts**

The SW Desktop uses one font family to display text on the desktop. This one font family, Arial by default, uses different attributes to display different items on the desktop: files are normal, directories are **bold**, and aliases are *italicized*.

There are two types of display, called views, which may require different sized text to make the information more readable. These two types are called *Icon View* and the *Text Views* (Text-only and Text & Info). The Icon View font size controls the text displayed under an icon while the two Text Views display text in a list format.

### **Registration**

This section simply allows you to update the registration information.

## **SW Desktop Files**

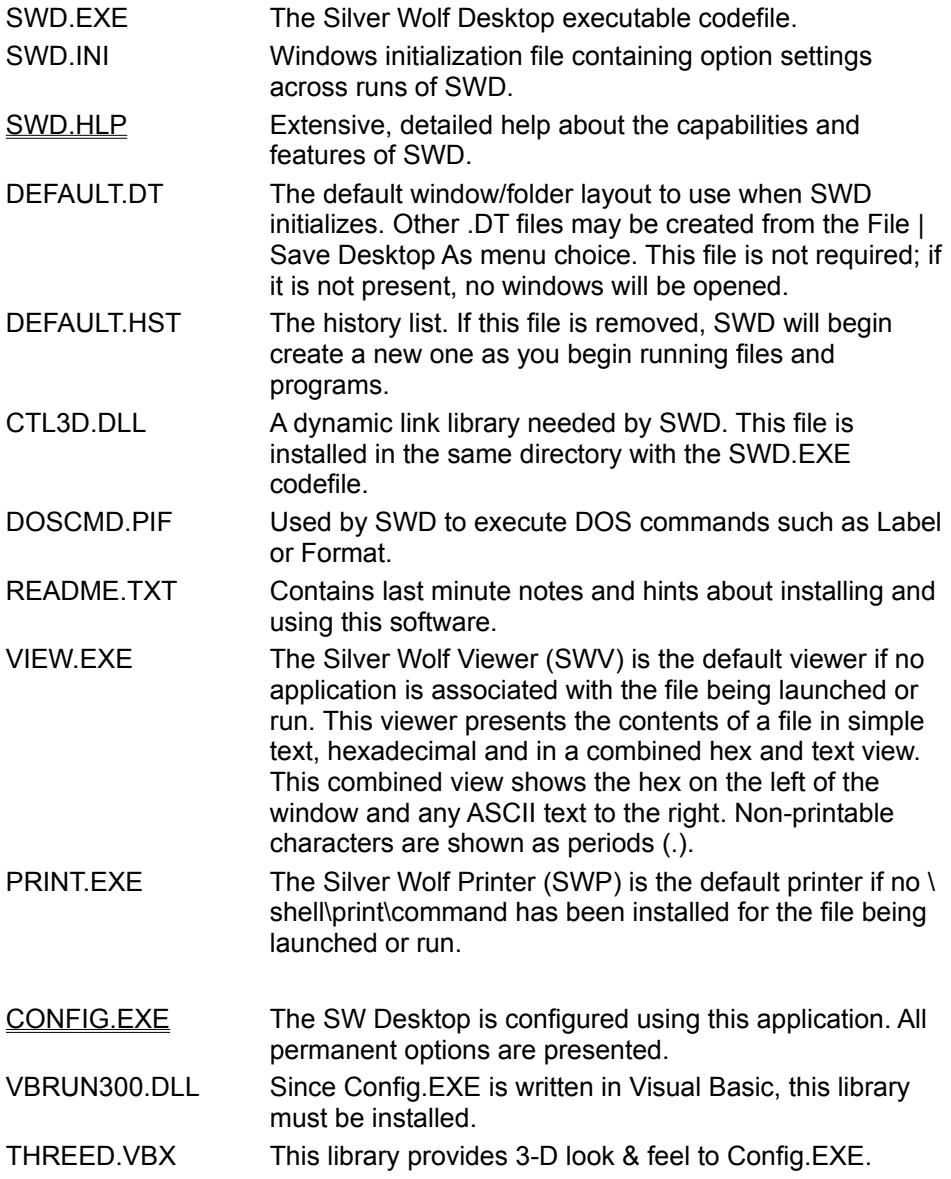

## **Basic Commands & Features**

Some of the more common commands and features are described below. These are only the more commonly used commands and features; more detail can be found in the standard SWD help.

- **Copying** a file or directory can be done in one of two ways with the mouse. If you clickdrag the item (file or directory icon) from one disk to another, the item will be copied. If you want to copy an item to another location on the same disk you need to press the ctrl key while dragging the item to its new location. Remember to hold the ctrl key down until after you drop the item.
- **Moving** a file or directory is accomplished by dragging a file from one directory to another on the same disk.

**Renaming** a file or directory is as easy as bringing up the Properties dialog for the item

entering a new name; selecting OK makes the change. The Properties dialog can be brought up using *alt-enter* or right-click and choosing *Properties* while the item is selected.

**Deleting** a file or directory can be accomplished in two ways: 1) dragging the item to the trashcan or, 2) pressing the delete (DEL) key. Dragging the item to the trashcan really moves it to the \TRASH directory of that disk allowing to pull something out of the trash is necessary (select open from the trashcans popup menu). The trashcan can then be emptied when you need more free space on the disk.

Pressing the delete key removes the item from the disk immediately.

**Running** an application or **opening** a file. Pressing enter or double-clicking a file will either run that program or attempt to find an appropriate program to run for the selected file. So, if you try to run CARDFILE.EXE, the Desktop will run that program. But, if you try to run XMAS.CRD, the Desktop will look for an associated program (in this case, CARDFILE.EXE) and run it with the selected file as input. Not all programs recognize this type of run request.

Pressing alt-R will run the selected application, prompting you for additional parameters such as the name of a file, command-line options, etc.

- Creating **Aliases** for files and directories can put a frequently used application in a single directory for easy access without moving the actual codefile or reinstalling the application, help manage projects for work by bringing different files together, etc.
- **Command Icons** provide a quick way to run certain applications you find important. These icons appear at the bottom of the Desktop. Two pre-defined command icons include the trashcan and default editor (usually a text editor). Seel also: Command Icons section.
- The **Properties** dialogs allow you to change the item (file or directory) name, create a long name, add additional parameters or a working directory to a program. It also shows you the date/time of the file, its size, associated icon, etc.
- **Disk Icons** make your disk drives available right on the Desktop. CD-ROM and network drives are also supported.
- **Finding Files** across the disk can be difficult but SWD provides a very powerful search capability to help. From the File pull-down menu select Find and enter the criteria for the search. If you ask SWD to search for Windows applications, be prepared to wait as this operation can take a while (the results, however, can be well worth the wait).
- The **History List** maintains a list of the most recently used programs and files. The list which appears in the Applications pull-down menu is limited to ten (10) items while the History List window (from the Window menu) can show more. To remove an item from the list, simply press the *delete* key; it removes the item from the list, not the disk.
- You can **Save the Desktop** layout or several layouts to quickly open related windows on the SW Desktop. For example, you might create one desktop layout for your business related folders and another for your personal finances. Simply opening a different DeskTop (.DT) layout clears the desktop of all open folders (while not affecting any running programs) and opens the window folders defined in the new layout.

# **Keyboard Commands**

The SW Desktop is a Windows 3.1 application which follows the standards for keyboard usage. This means that any time you see an underlined character on a menu or dialog box, you may press the *alt* key and that letter to either go to that command or field. SWD, however, also provides a number of additional commands which are outlined below:

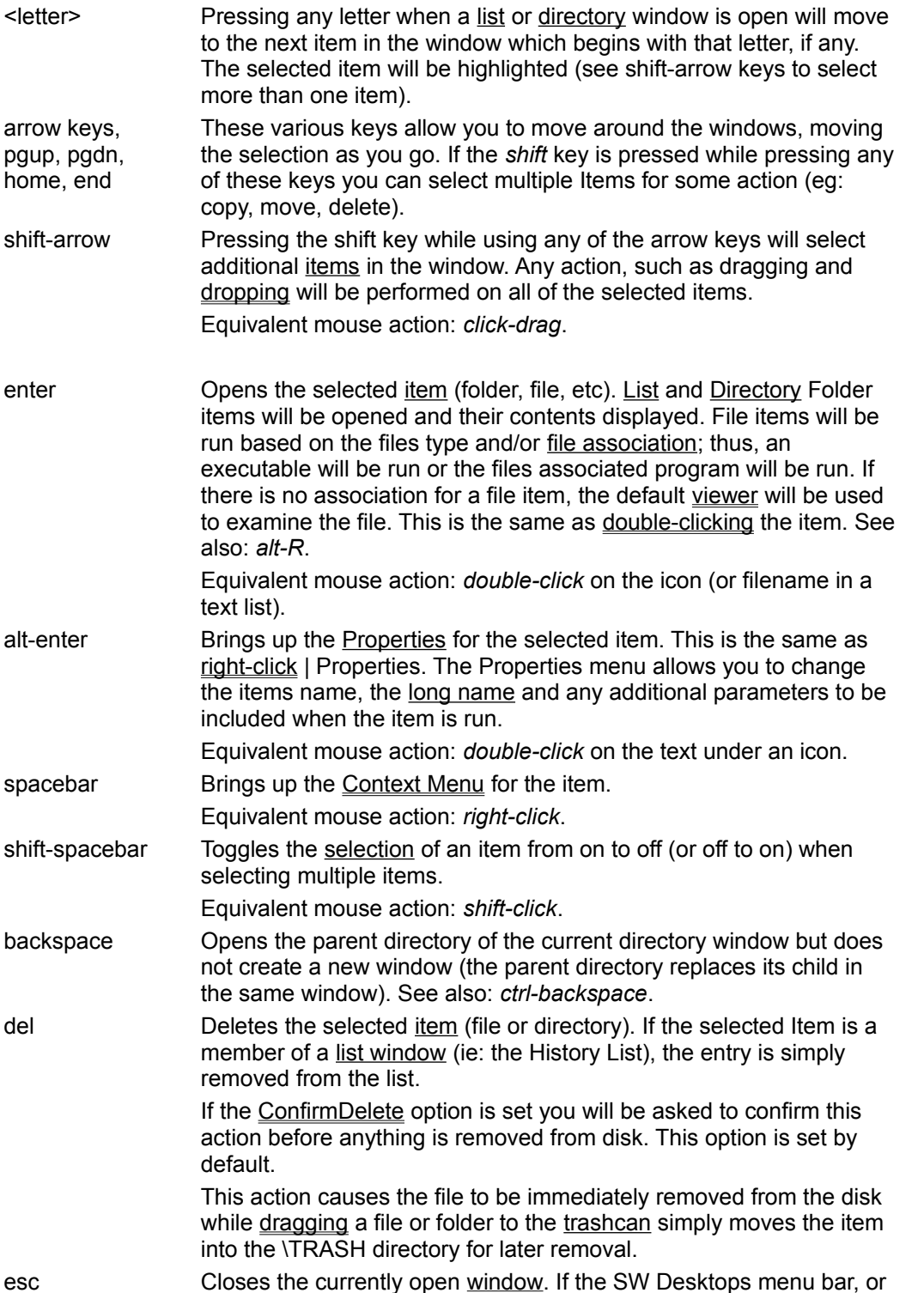

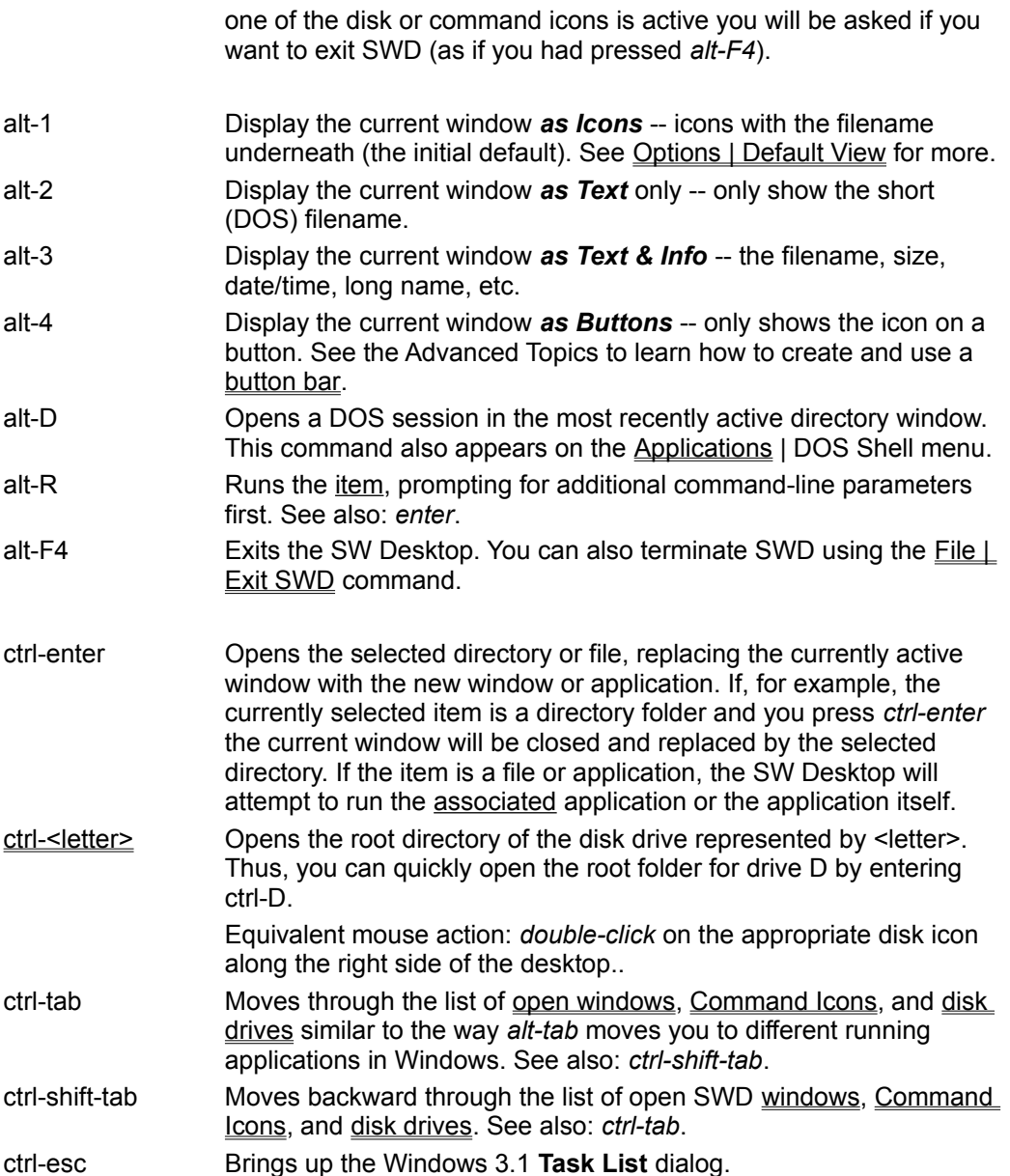

# **Mouse Actions**

Many action you can do with the mouse have keyboard equivalents or commands on menus to accomplish the same thing.

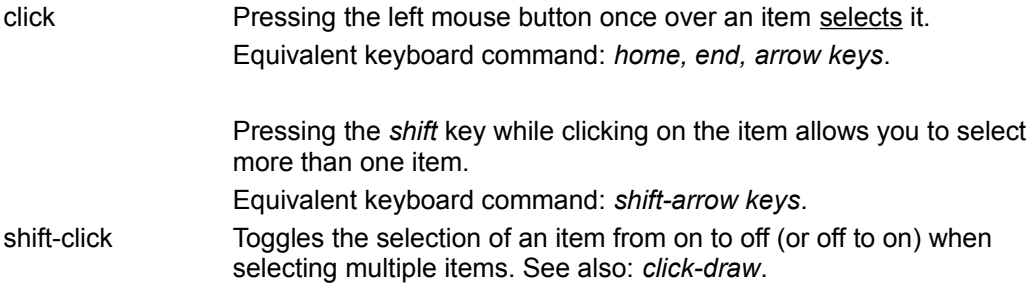

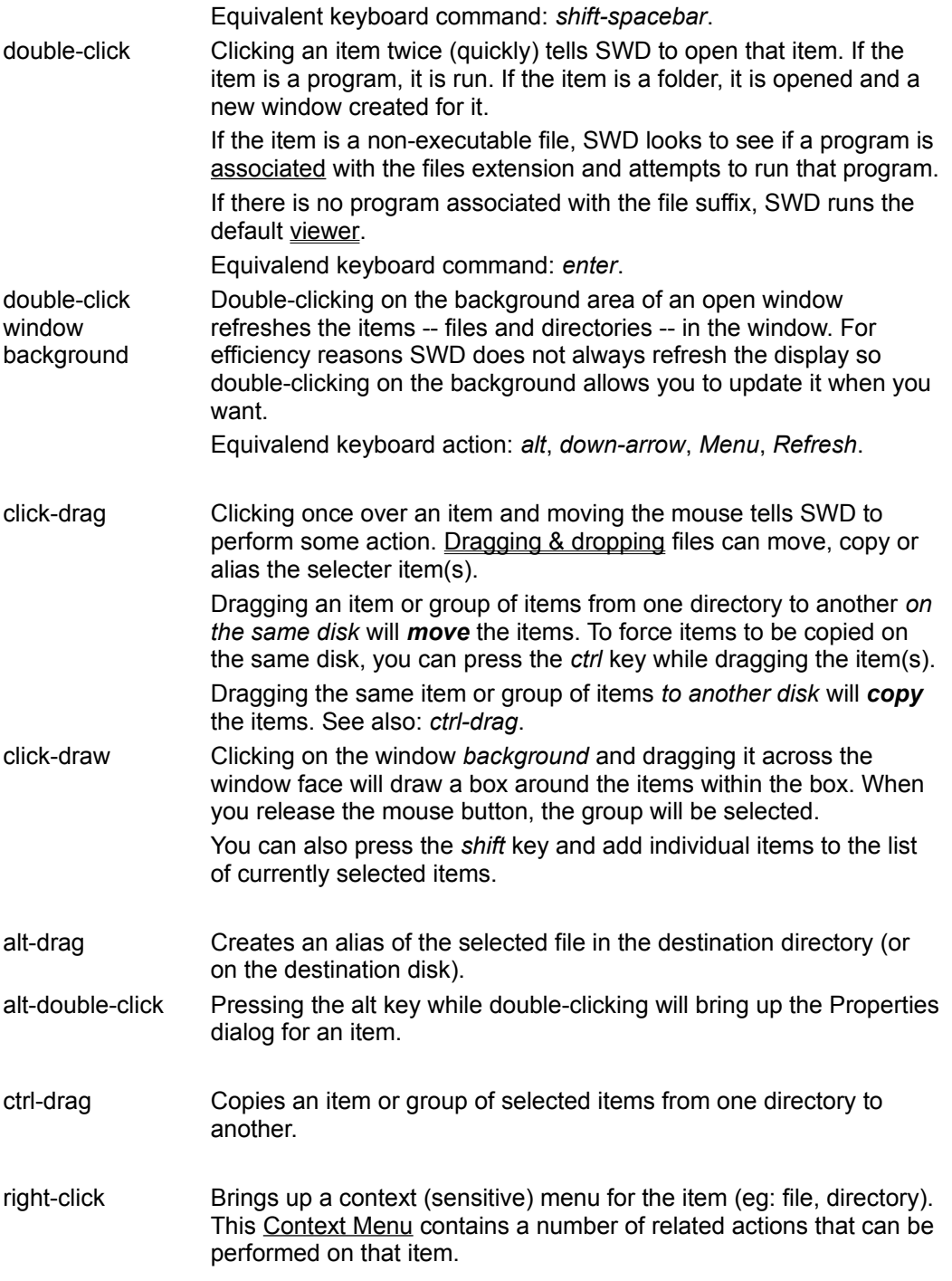

# **Dragging & Dropping**

The term *dragging* refers to pressing & holding down the left mouse button and then moving the cursor to a new position. *Dropping* an item indicates you have let up on the button and may cause SWD to perform some action. The international "no" symbol is used to indicate where dropping the item will have no effect.

## **Directory Windows**

- Move The default action if the item has been dragged to the same drive.
- Copy ctrl-drop. The default action if the item has been dragged to a different drive. Make sure you hold the ctrl key until after releasing the button.
- Alias alt-drop. Creates an alias in the destination directory which tells SWD how to find the real item. This can be useful for grouping files together for a specific project while maintaining your existing file organization. Make sure you hold the alt key until after releasing the button. The text associated with aliased items is displayed in italics.
- Run Drop the file onto an application. Handy for general use, and especially when you need to run a different application on the document. For example, drop a .DOC file onto WinWord, Write, NotePad, or your choice of word processors or text editors.
- Trash Drop an item on the trashcan moves the item to the \TRASH directory on the current drive. The trash can then be emptied to physically delete the items. (To delete without the extra step, simply press the DELete key, and you will be asked to confirm delete of the current selection).

## **List Windows**

- Alias The default action for list windows.
- Copy See description for Directory Windows above.
- Run See description for Directory Windows above.

# **Icons**

Since Windows is a *graphical user interface* (GUI), *icons* have been designed to present a picture you can use to quickly identify files, etc of the same type. With this in mind, the Silver Wolf Desktop uses a number of icons that will be familiar to you as well as several that should be fairly obvious what they represent. Below are some of the icons which SWD uses to identify various items. Other SWD icons may be found by examining the **See Also** list below.

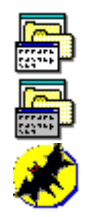

The Silver Wolf Desktop (SWD) icon.

SW Desktop Configuration utility.

Batch programs have been around since MS-DOS was first introduced and, since these files end in .BAT, we thought this a most appropriate icon. SWD allows you to run these programs without having to create a .PIF (program information file) file.

## **See Also**

Application Menu Options Menu Window Menu Drives Menu Help Menu Command Icons Context Menus Windows & Their Contents

# **Command Icons**

Command Icons are defined in the SWD.INI file and are related to the file associations set for a given DOS filename extension (ie: .TXT). The trashcan looks similar to the Command Icons but is handled in a different way.

SWD is pre-configured to provide a drag & drop service to view, edit and print files through these Command Icons. You can define your own Command Icons to match actions in the Registration Database or just for your own needs (to allow files to be dragged onto an icon on the desktop). This process is described in the Advanced Topics section.

As you drag an item over various objects on the desktop, the icon will either become the international no symbol or change into the icon representing the application that will run if you drop the item. Objects such as windows, disk drives, the trashcan, and Command Icons will also display a message to say if it will accept the item.

## **Context Menu**

The built-in *view*, *edit*, and *print* functions, which use the pre-configured Command Icons of the same names use, are also available on the item Context Menu. This gives you a quick way to use one of these functions using either the mouse (right-click on the item) or the keyboard (press spacebar).

## **Related Icons**

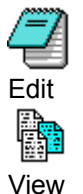

The Windows 3.1 NotePad application provides the default text editing capability if no editor is defined for a filename extension.

SW Desktop text/hex viewer utility. This icon represents the default file viewer, provided with the SW Desktop, to be used if no file association exists for the file. If a file association does exist, the appropriate application is brought up to view the file in its native format.

When you press enter or double-click on a file and there is no file association for the filename extension, the SW Desktop will bring up the View Command Icon.

This utility is limited to three viewing modes: text only, hex only, and a combination view where the hex is shown to the left and printable ASCII characters are shown to the right. This modified hex mode replaces nonprintable characters with periods (.).

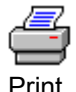

If there is a print command association in the Registration Database, the associated application will be run to print the file. Otherwise, the SW Desktop print utility will attempt to print the information as best it can.

## **See Also**

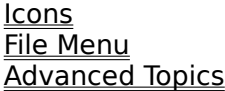

# **The Trash**

The trashcan, usually found in the lower right corner of the desktop, represents a place where you can place some directory or file until you are ready to remove it from your computers disk. You should realize that dropping an item or group of selected items into the trashcan does not remove it from the disk. The item(s) are moved into the \TRASH directory located on each disk.

Throwing something into the trashcan will not free up disk space.

Clicking on the trashcan icon will bring up a menu with the choices **Empty Trash** and **Undelete** options (among standard Windows 3.1 application choices). Selecting *Empty Trash* will remove any files or directories from the \TRASH directory. Items in the trashcan are now physically removed from the disk, freeing up the space required to store those items.

Selecting *Undelete* brings up the Microsoft Undelete application. This application can help you recover files that have been deleted from the disk though not every file is recoverable.

### **Related Icons**

The normal trashcan indicates there is nothing in the trash.

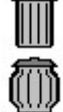

A stuffed trashcan indicates you have thrown something into the trashcan.

## **See Also**

**Icons** Delete key

# **Cursors**

Various cursors are displayed by SWD to let you know what you are doing. If you have used Windows for any amount of time, you have become accustomed to the normal and hourglass cursors. They let you know when you can do work and when the computer is doing something. SWD uses other cursors to give you visual clues as to what action you may be about to perform.

Normal cursor. When you see this cursor, you can select items and perform other actions.

The hourglass is recognized as indicating your computer is busy doing some kind of work that cannot be interrupted.

Copy an item or selected group of items (ie: files or directories) from one location to another. Dropping the item(s) when this cursor is being displayed will copy the item(s) from their previous location to this one.

If the ConfirmCopy option is set, you will be asked to confirm you want to copy the item(s) to the new location. If any items by the same name exist and the ConfirmOverwrite option is set, you will also be asked to confirm each duplicate item replacement.

Items are copied by dragging an item or group of items from one disk to another, holding down the ctrl key while dragging item(s) from one directory to another, or selecting Copy from the Context Menu.

Move an item or selected group of items from one location to another. Dropping the item(s) when this cursor is being displayed will move the item(s) from their previous location to this one. When the operation is done, the item(s) will not exist in the original location.

If the ConfirmMove option is set, you will be asked to verify you really want to move the item(s). If any items by the same name exist and the ConfirmOverwrite option is set, you will also be asked to confirm each duplicate item replacement.

Items are moved by dragging an item or group of items from one directory to another on the same disk or by selecting Move from the Context Menu.

The mini-document-stack icon indicates that some sort of action will occur to a group of files. Most likely the files associated applications will be run. If you drop a file onto some other object -- be it a Command Icon, Window, or other file -- the cursor will change to indicate if the object will accept the drop (eg: run Microsoft Word).

The international no symbol indicates nothing will happen if you drop the item(s) when this cursor is displayed.

## **See Also**

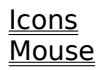

酌

K ⊠ี

## **Menus**

**File Menu Selection Associate Finding Files Application Menu Options Menu Default View Default Sort Window Menu Drives Menu Help Menu Context Menus**

## **File Menu**

The **File Menu** is separated into several sections: Desktop layout, file actions, wallpaper, item selection actions, and ways to bounce or end SWD and/or Windows 3.1.

The *Desktop layout* section allows you to save your current desktop layout (which folders are open, etc) as a specifically named file. Desktop layouts are saved in .DT files which reside in the same directory with the SWD.EXE application. A default layout, called DEFAULT.DT, is brought up automatically when SWD initiates. Used in conjunction with aliases, these layouts can be used to manage projects.

- **Open Desktop** opens a previously saved layout. By saving different layouts you can quickly change the open windows on the desktop to suite your needs. In this way you can tailor the desktops look to each project you are working on.
- **Save Desktop** saves this default configuration. This is the layout the SW Desktop will use when it first comes up. If no DEFAULT.DT file exists, no windows will be opened on the desktop.
- **Save Desktop As** allows you to save a desktop layout as a name you choose. You can, of course, save the layout as DEFAULT which will replace the initial layout the SW Desktop will use upon startup. By doing so, you save the layout of the currently open windows.
- **Restore Desktop** is simply a quick way to open the *default* desktop layout. With this command, you can quickly refresh the desktop to its starting layout.

Note: SWD does not remember what layout was opened most recently. Selecing **Save Desktop** will replace the default layout.

The *file action* section allows you to create a new folder (ie: disk directory), find similarly named or otherwise related files (& place links to them together in a list window), as well as create.

**New Folder** allows you to create a new directory on the disk within the currently open directory window. Thus if C:\WINDOWS is the active window, creating a new folder called UTIL will create a directory called C:\WINDOWS\UTIL.

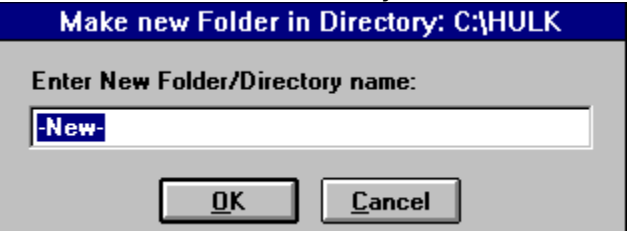

- **Find** builds a list window of related files. The Find dialog box allows you to specify a DOS file specification and, optionally indicate you only want Windows-capable programs or Windows group files.
- **Associate** enables you to associate a DOS file suffix (ie: .TXT) to an application program (ie: MegaEdit.EXE). Associate allows you to specify a file suffix and then browse the disk to find the appropriate program. Once the association is established, double-clicking or pressing enter on files with the same suffix will run the associated application with that file.
- The **Change Wallpaper** selection simply provides a quick way to change the Windows background display, called the wallpaper.
- The **Selection** menu choice brings up a menu very like a Context Menu but which is fairly generic to work with most items on the Desktop.

The Desktop end menu choices are fairly obvious:

**Exit Windows** brings all of Windows down, terminating any active tasks in the process.

**Restart Windows** bounces, or restarts, Windows (handy if youve changed WIN.INI or SYSTEM.INI).

## **Reboot System** will restart your entire computer.

**Exit** ends SWD without ending Windows itself. This last menu choice will not appear if the SW Desktop is running as the Windows shell.

## **See Also**

Icons

# **File Selection**

The File | Selection menu (shown below) provides an action-oriented, or Context Menu, for file/directory items. This menu gives you the ability to copy, move, delete, view, edit, etc files and directories.

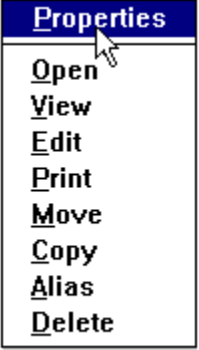

# **File Associations**

The **File** | Associate command allows you to create or change the associations for a given filename extension. You can easily tell if an association exists for a file when using the Icon View as the icon for the file will either show the no-association icon (below) or the icon of the associated application. Selecting this command will bring up a dialog box that may look like:

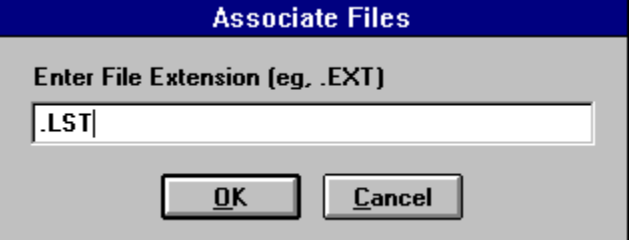

In this example, we are about to associate all files ending in .LST to some application. Pressing the ESCape key will cancel this request while pressing the *enter* key will bring up a standard file browse dialog so you can search for the applications codefile. As soon as the association has been made all files ending in the specified filename extension will be shown with the selected applications icon.

### **Related Icons**

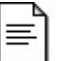

Indicates there is no association from the file to any appliction.

# **Finding Files**

The File | Find command searches the specified disk or directory (including all subdirectories) for a file specification. In the example below, we are asking SWD to search for all files matching \*.ZIP. As the search progresses the current directory being searched will be shown in the Find windows status bar.

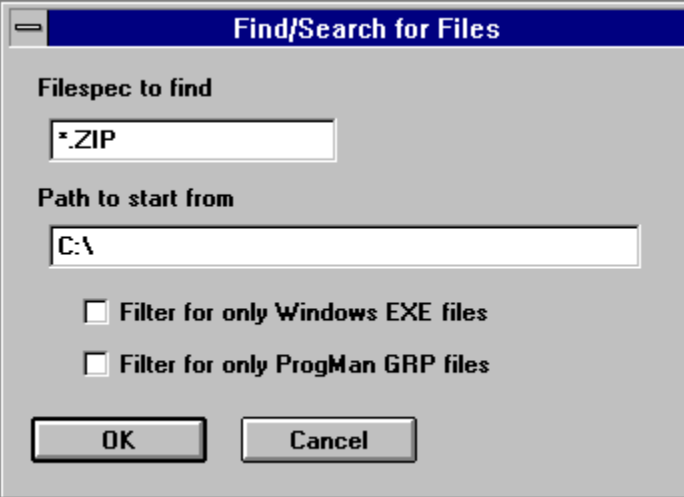

The result is a list window containing the files that satisfied the search criteria. Note that list windows are *read-only*. This means that attempting to delete an entry from the Find window will only remove it from the current list window; the file will *not* be deleted from the disk. You can, however, press enter or double-click on items in the list to open/run them.

If you changed the *Path to start from* to C:\WINDOWS, SWD will only search this directory and any subdirectories. So, if you only wanted to find the Windows initialization files in your Windows directory (and any subdirectories) you would enter *\*.INI* in the *Filespec to find* field and *C:\WINDOWS* in the *Path to start from* field.

Two check boxes allow you to limit the search to *Windows EXE* (set the search criteria to (\*.EXE) files

or *Program Manager Group* (set the search criteria to \*.GRP) files. The first option allows you to find applications designed to be run under Windows 3.1 (as opposed to DOS programs). The second option allows you to move .GRP files to directories other than the Windows directory. Why would you want to do that? When Program Manager initializes it must rebuild each group file found in the Windows directory. If you have large group files or a lot of them this can slow the initialization process down. By moving rarely used group files to another directory (ie: :C:\WINDOWS\GRP) you can speed up Program Managers initialization *and* the SW Desktop still gives you access to these files (SWD opens PM group files as read-only list windows).

# **Application Menu**

The **Application Menu** will present the top ten (10) items from the history list (icon plus file name) followed by several useful Windows-specific applications: DOS Shell, Program Manager, File Manager, Control Panel, Windows Setup, Clipboard viewer, Calculator, and Solitaire. These Windows-specific applications are provided in case you need them quickly.

The history list itself can contain more than 10 items but, for space reasons, only the ten most recently used files will be shown from the Applications Menu for quick reuse. The complete history list can be brought up from the Window | History List menu.

Note that you can use *alt-D* to quickly shell out to DOS without using any menus. You will be placed in the most recently active directory window.

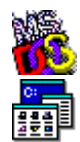

Getting to the MS-DOS command line is easy: select this menu choice or press alt-D.

The Program Manager is the default interface for Windows provided by Microsoft. SWD combines the functionality of the Program Manager and File Manager into one easy to use interface.

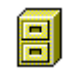

m

The File Manager is the default directory/file manipulation application provided by Microsoft. SWD combines the functionality of the Program Manager and File Manager into one easy to use interface.

The Control Panel application allows you to install drivers, modify the sounds Windows assigns to events, selecting the background wallpaper or the screen saver, etc.

Windows Setup has been provided on this menu as a quick way to change the configuration of Windows 3.1, install new print drivers, etc.

The Clipboard viewer displays the current contents of the Windows 3.1 clipboard.

The Calculator, next to Solitaire and MineSweeper, is probably one of the most useful Windows 3.1 utility applications.

If you play Solitaire, you know why it is on the menu. Enough said.

## **See Also**

**Icons** 

# **Options Menu**

The **Options Menu** lets you modify several options that control how the SW Desktop will present information to you. The SW Desktops configuration can be updated from the Options | Edit Preferences command, by explicitly running CONFIG.EXE, or manually editing the SWD.INI file.

**Default View** allows you to decide how SWD windows will be displayed.

**Default Sort** allows you to define the order in which the items are shown in a window.

**Default Icon Spacing** defines the amount of space Windows should place between icons. The default is 75 (horizontal) by 75 (vertical) and may be set for this session or saved to the WIN.INI file by checking Save settings to WIN.INI.

Note: Changing this option will also affect how Program Manager displays its icons. This is one of the few situations where the SW Desktop affects other Windows 3.1 applications.

- **Test Font** allows you to quickly preview how selecting a different font will look when displaying Directory and List windows. Any changes you make to the display will not be saved; permanent changes to the font used by SWD are made by the SWD Config module (use Options | Edit Preferences menu command). This command allows you to quickly see how a new font will look before making it permanent. The SW Desktop displays all text using a single font with the **bold** and italic attributes used to display directories and aliases, respectively.
- **Edit Preferences** only appears if SWD finds the SW Desktop configuration utility. This utility provides all of the SW Desktops options
- **Edit SWD.INI** brings up the default text editor with the SWD.INI file. You can then manually change SW Desktop options as needed. This selection has been provided to give those who prefer making changes to the .ini file. The preferred method of updating or changing the SW Desktop configuration is to use Edit Preferences (above).

Making changes to this file requires the Desktop to be restarted.

**Edit System files** will bring up the System Editor to edit the files central to the configuration of your computer. This can be useful while installing new hardware or software that attempts to reconfigure your system.

Changes made to the Win.INI and System.INI files require Windows be restarted (File | Restart Windows) to take effect.

Changes made to the Config.SYS and AutoExec.BAT files require your entire system to be restarted before those changes take effect.

**Edit Associations** allows you to update the file associations directly. This advanced feature allows you to change, add and delete file associations. Care should be taken before making any modifications to this information. Refer to your Windows 3.1 documentation for more information about file associations and the Registration Database.

#### **Related Icons**

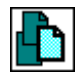

The System Edit application, provided by Microsoft, allows you to view and edit the four core files to configuring your computer and Windows: Config.SYS, AutoExec.BAT, Win.INI and System.INI.

Select **Edit System files** from the Options menu.

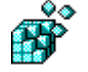

File associations are modified through the REGEDIT.EXE program provided with Windows. Select **Edit Associations** from the Options menu.

## **See Also** Icons

# **Default View**

The Options | Default View menu changes the how the SW Desktop will open *new* directory and list windows. The current window will also be changed to the new view.

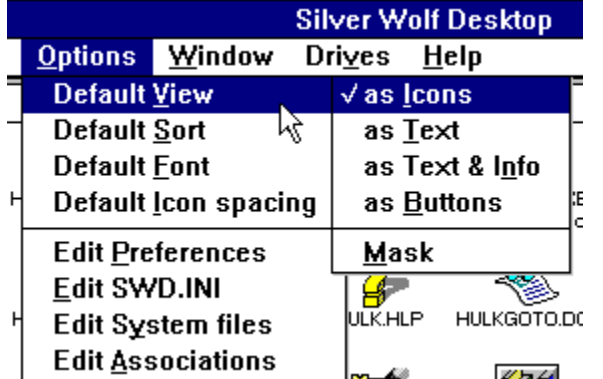

**As Icons** is the initial default when SWD is installed. Using this view you will see icons displayed for each file and directory with the items DOS filename underneath. If a long name has been defined for the item, then the long name will be displayed instead.

- As Text simply displays the items DOS filename.
- **As Text & Info** lists items by their DOS filename and displays the file type (eg: associated file, executable file, etc), size, date/time and long name.
- **As Buttons** displays the association icon for an item as a button. Creating a button bar can be useful for unique lists of files such as the **Registered Applications** (Window | Registered Applications) where there are unique icons for each application.

You could also create a directory containing aliases of your most used applications and change its default view to As Buttons. This would give you a quick way to bring up these applications. To make this button bar appear on the desktop whenever the SW Desktop is brought up you could create an alias of this application directory in SWDs Startup directory.

**Mask** allows you to display only certain files based on a DOS file specification (eg: \*.ZIP). Normally the Mask is set to \*.\* so all files in the directory will be displayed.

## **Hot-Keys**

**Alt-1** changes the current window to the **Icon** view.

**Alt-2** changes the current window to the **Text** only view.

**Alt-3** changes the current window to the **Text & Info** view.

**Alt-4** changes the current window to the **Button** view.

# **Default Sort**

The Options | Default Sort menu changes how items in directory and list windows are displayed. You can sort the view *by Name, by Filename, by Path, by Extension, by Date/Time, by Size*, or *none*. This sort will be in ascending order unless you choose *Reverse Order* at the bottom of this menu.

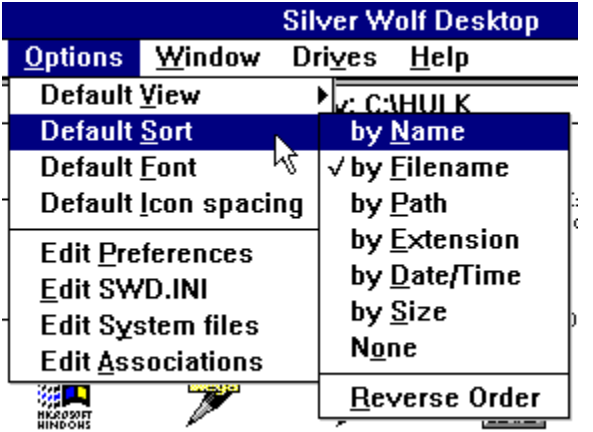

Sorting the items by the *Name* refers to the *long name* the SW Desktop allows you to define. If there is no long name, the DOS *filename* is used. This choice may slow display of windows as SWD needs to examine any file associations as the window is being built.

## **Window Menu**

The **Window Menu** lets you manipulate the various windows (ie: folders) on the Desktop. The first part of this menu lists the currently open folders, showing a *directory* or *list* folder icon followed by the name of the folder. Following this list are several choices which can help you work with these folders; they include:

- **Program Manager Groups** which brings up a list folder containing the currently defined groups. These .GRP files are found in your Windows directory and, in many cases, are defined as you install new applications.
- **Registered Applications** brings up a list window containing the entries found in Windows Registration Database. This Registration Database is the method by which Windows achieves application integration (including OLE).
- **History List** brings up a list window containing the entire list of files and applications you have opened (run). The history list displayed on the Applications Menu only shows the ten (10) most recently used files. Removing items from this list is as easy as pressing the delete key. Remember, deleting something from a list folder does not remove it from the disk; the item is simply removed from the list.

This history list is maintained in a file called DEFAULT.HST which can be found in the same directory where you installed SWD. If you remove this file, SWD will begin creating the history list from the next file or application you open.

**Open** brings up a dialog box for you to enter the name of a DOS directory you would like to open. If the directory exists, it is opened and its contents are displayed in a directory folder (window).

You can enter the name of a file in this dialog box and SWD will open (run) the file. When a file is opened, it is added to the history list; directories are not included in the history list.

- **Close All** closes all open list and directory folders effectively clearing the desktop. All that will remain are any running applications, the Disk Icons and the Command Icons.
- **Minimize All** minimizes all currently open list and directory folders (windows). They will be arranged where there is room on the desktop.
- **Restore All** reopens any minimized folders and places them on the desktop where and sized as they existed before being minimized.

## **Related Icons**

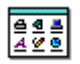

Program Manager groups contain manually (or installation) defined references to selected files. These files are usually Windows executable files (.EXE, .PIF) but can also be files with associated programs.

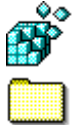

The Registered Applications database is modified through the REGEDIT.EXE program provided with Windows.

This icon represents a *directory window* or *folder* which, in turn, represents a physical DOS directory on a disk drive. *Double-clicking* on this icon will create a new window and open the directory.

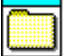

A *list windows* or *folder* is a special **read-only** window containing *references* to physical files. A list folder may be the result of a File | Find, requesting the history list or the Program Manager groups. Deleting items from a list folder merely removes the reference to the real file; the actual file is not touched by this action.

## **See Also**

Icons

Application Menu Windows & Their Contents

# **Drives Menu**

The **Drives Menu** presents the available disk drives followed by a number of related actions. The list of available drives are presented with an identifying icon and the name of the disk. These are the same icons and names that appear along the right edge of your screen. They are found on this menu to help those who prefer to use the keyboard over the mouse.

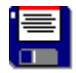

Identifies a 3½ floppy (removable) disk drive. When a disk is *opened* on this drive, SWD will determine its density -- either 720Kb or 1.44Mb -- and note it on the drive icon.

Due to the nature of PC-compatible hardware, DOS and Windows applications cannot always know when you have removed a disk from a floppy drive. For this reason SWD may continue to display the label information for the last disk opened on the drive long after the disk has been removed. If you *double-click* on the drive icon, SWD will try to open the disk and fail (when no disk is in the drive). When this happens, SWD will display the default label. eg: **A:1.4m (No Disk)**

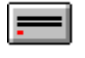

on the drive icon. Identifies an internal, or possibly external, hard disk drive. Drives associated with this icon are not considered removable. The capacity of the disk and the disk label will be displayed. For example, **C:524m SYSTEM\_DISK**, indicates

Identifies a CD-ROM disk drive. SWD does not differentiate between internal

Identifies a 5¼ floppy (removable) disk drive. When a disk is opened on this drive, SWD will determine its density -- either 360Kb or 1.2Mb -- and note it

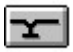

and external drives. Also, SWD does not include a music player so youll need to get an application to play music CDs. Identifies a network drive. Network drives may or may not be available at

any given time. That is why the Window Menu choices Browse Network, Connect Drive and Disconnect Drive have been provided.

the C: disk drive can hold 524Mb and is called SYSTEM\_DISK.

Identifies a *ram* drive. This drive is not a physical device but, rather, an area of memory pre-allocated to look, appear and act like a disk drive. Using a ram drive can speed up access to reference information (eg: files included in a compile).

When SWD initiates, it determines what resources are available and brings them up on the Drives Menu and as Disk Icons on the right side of the screen. If a drive isnt available at this time (eg: you havent signed onto the network), you can add it later using the remaining commands on this menu:

Add to Desktop is used to add another drive to the desktops available resources.

- **Remove from Desktop** is used to remove a drive from the desktops available resources. This can be useful for pseudo-drives (drive redirection or substitution), network, or other drives that may not be available all of the time.
- **Browse Network** allows you the ability to select a remote or shared disk drive using a dialog box to select the appropriate network drive. This command can be useful when you need to look around (browse) for the disk you need.
- **Connect** is used to connect to a shared directory on the network. From the window that is displayed you select can select the remote computer and disk drive to connect to your computer. When a new disk is connected, it is automatically added to the list of drives displayed on your desktop. This command is similar to the File Manager Disk | Connect menu command.

**Disconnect** removes the selected network disk drive from your systems list of shared drives.

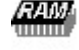

## **See Also** Icons

# **Help Menu**

The **Help Menu** gives you different opportunities to get help on various topics. SWD, like most Windows applications, uses online help files designed to use WinHelp.EXE provided with Windows 3.1 so you wont have to learn yet another help application. The commands on this menu include:

- **Contents** brings up the main online help to the Contents page. This page provides an overview of the SW Desktop with links to other sections of the documentation.
- **Search** allows you to search for the information on which you need help before bringing up the entire online help document.
- **About** simply identifies Silver Wolf Software as the author and owner of this software, displays the registered user, and indicates the version identifier.

### **Related Icons**

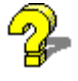

Windows provides a standard online help interface which most Windowscapable applications use. Many people, however, dont realize they dont have to run their application just to read the help. Double-clicking on a help file (.HLP) will bring up the online help for that application.

# **Context Menus**

Context Menus, also called right-click menus, are activated when you press the right mouse button over an object on the desktop. A menu will popup which has been tailored for that object. For example, there are certain actions which only make sense for disk drives; therefore, disk drives have a menu tailored for their specific needs.

Examples of Context Menus include:

- Items -- files and directory folders. This menu can also be accessed from the File | Selection command.
- List Windows. -- read-only lists (eg: History List, File | Find result, etc). Right click on the list windows titlebar or the minimized list/folder icon.
- Open Directory Windows. Right-click on the windows titlebar or the minimized folder icon. This menu can also be brought up by pressing the alt key followed by the down-arrow key or clicking the system box at the upper left of the window. In both cases, you will need to select the Menu choice.

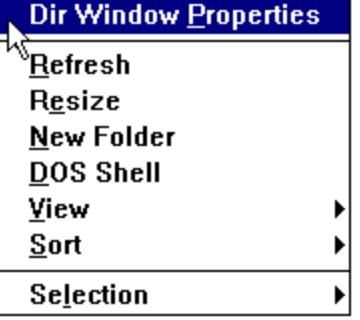

Disk Drives. Right-click on the drive icon that appears on the right side of the desktop.

Command Icons do not have a Context Menu as they are drop targets for files and directories which activate applications. The Trashcan does not have a Context Menu either; left-click on the Trashcan icon to bring up the standard system menu for an application.

# **Projects & Aliases**

Aliases and Desktop layouts can be combined to easily gather files related to a specific project without moving them around on your disk.

Essentially, an SW Desktop **layout** gives you the ability to save the currently open windows to a named file. Layout files end in the DOS suffix .DT (for DeskTop) and are usually stored in the directory where the Silver Wolf Desktop has been installed. As a layout is opened, either the default layout (DEFAULT.DT) or a named layout (File | Open Desktop), each window that was open when the layout was last saved will be opened.

By defining **aliases** in different directories you can place the icon for a commonly used application right at your fingertips. When developing Windows applications, for example, Borlands Resource Workshop application can be extremely useful. For instance, you might keep each application in a separate subdirectory and create an alias for the Resource Workshop in each of those directories so you dont have to go searching for this one application or keep yet another window open on the desktop. Aliases go a long way toward reducing desktop clutter.

By combining these two features you can easily build and manage temporary relationships between applications, files, and directories during the life of a project. To build a project:

- 1. Create a directory (or subdirectory) using File | New.
- 2. Create aliases for the various files and/or directories where project-specific information may exist.

An alias is created by pressing the alt key while dragging the file or directory into the project directory (created in #1). An alias may also be created using the keyboard alone. The text shown underneath the alias entry is *italicized* to separate it from real files and directories on the disk. Also, aliases can be from different disks.

# **Windows & Their Contents**

SWD windows have a title bar, status bar, and can be moved and resized. The title bar contains the window *type*, followed by a colon (:) and the name of the windows contents. For example: **Directory: C:\ WINDOWS**

SWD windows contain *items*, usually shown as *icons* with descriptive text underneath. This text can be the files DOS filename (eg: SWD.EXE) and may include a *long name*. These items are arranged in a grid, which is automatically resized and scrolled as needed when the window itself is resized.

A default size and shape is chosen for the window when it is first opened, attempting to fit all of the items into the window without scrolling and in a pleasing configuration. If the window is subsequently resized, the new size will be remembered whenever the window is opened in the future. You can also tell SWD to refresh and/or resize any window from the windows Context Menu.

There are two basic types of windows: directory and list. A directory window represents an actual DOS directory while a list window represents references to items that may exist across several directories. Two examples of list windows include the *history list* and the **File** | Find results. List windows are *readonly*; this means that pressing the delete key will not remove the item from the disk, simply from the list. It also means you cannot drag a file or directory into a list window.

### **Related Icons**

![](_page_34_Picture_200.jpeg)

### **See Also**

add to the archive.

**Icons** Window Menu
# **Tricks and Tips**

# **Program Manager Groups**

The SW Desktop treats Program Manager groups like any other list window. Therefore, opening these files by pressing enter or double-clicking on the item will display the programs and files defined in the group. In some cases, SWD can open these groups even if Program Manager reports them to be corrupted.

# **Speeding Up Windows 3.1 Startup**

Since the SW Desktop can open Program Manager groups, you could move most, if not all, of these .GRP files out of the Windows directory. Windows will come up faster because it does not need to rebuild these groups. Obviously, the more groups you have defined, the more affect this action will have on Windows initialization.

*Note:* You probably want to keep a copy of MAIN.GRP (Main) and ACCESSOR.GRP (Accessories) in the Windows directory to provide the basic functionality to Program Manager.

#### **Using Aliases**

Aliases provide a way for you to several *references* to a single file or directory on your computers disks (the same or another disk) and treat it as the real file. This means, if you double-click on an alias of AMIPRO.EXE you will run (open) the real AmiPro word processor application. If you open the alias of a directory, you will open the actual directory window.

You can create a work directory that is brought up with the default layout containing aliases of your most commonly used applications: *AmiPro, Word, Excel, Quicken, CompuServe Navigator, Address Book, Its Legal, EZ-Tape, dBase*, etc. You could also create aliases of important files, such as: *XMAS.CRD, \ PERSONAL, Music.DBF, Clients.MDB, etc.*

# **Selecting Multiple Items**

Pressing the shift key while using the arrow keys to move from *item* to item in a window will *select* each item. In this way you can select a number of files and/or directories into a group for action. What action? Copy, move, delete, alias, etc. Selected items are shown with a highlighted background around the text and/or icon.

# **Getting Out to DOS**

There are three quick ways out to the DOS command line from the SW Desktop: 1) the Applications | DOS Shell menu choice; 2) from the current windows Context Menu, and 3) by pressing alt-D. Each of these methods open a DOS command-line session at the most recently active directory. That is, the directory which corresponds to the most recently open directory window.

Pressing ctrl-D will, however, take you out to the D: disk drives root directory (D:\). The root directory of any valid disk drive on your computer can be gotten to quickly by pressing the ctrl (control) key and the drive letter.

# **Finding Files**

The File | Find command lets you search for like-named files quickly and creates a list window of the results. But, it can also search for Windows 3.1 applications and Program Manager groups which may be spread across the disk. Searching for all Windows 3.1 applications can take some time but, when done, you have a *complete* list of all Windows-capable programs on your computers disk.

Also, by changing the *Path to start from* you can search beginning with subdirectories. You can, for example, change the starting directory to C:\WINDOWS to search in the Windows directory and subdirectories. Or you could change it to E:\DATA to look through your CD-ROMs DATA directories.

# **Find Word Processing Files**

To find all of your word processing files on a disk, you can use the File | Find command; give it \*.DOC,

\*.SAM, \*.WP\*, etc for the search parameter and the result will be a list window containing all of your documents and letters. This makes searching for a particular document much easier.

# **Dragging Files To/From File Manager**

The Silver Wolf Desktop is a fully drag/drop capable application. That means you can drag files to or from the File Manager and drop them on any SW Desktop icon including the trashcan, disk drives, open or minimized folder windows, or Command Icons.

Dragging files from the SW Desktop to an open group in Program Manager will automatically add that file to the group. Note that the group must be opened in Program Manager.

### **Displaying Icons**

SW Desktop displays .ICO files using the icon stored within the file. This takes the guess-work out of determining what COPY.ICO represents; in our case, it is:

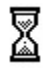

# **Type In Name to Run Program or Launch File**

To run an application or open a file you can simply use the Window | Open command. Type in the full name of the file. For example, typing in the name

c:\windows\pbrush.exe

will open a window with this application.

# **Advanced Topics**

# **Replace the Trashcan**

You can replace the trashcan with your own trash utility by adding Trash to the Command Icons section, specifying the name and location of your trashcan program. You can make this change by editing the SWD.INI file directly (making the changes in the [Command Icons] section) or through the Options | Edit Preferences command.

# **Creating a Button Bar**

One of the Options | Default View choices is *as Buttons*. But, it may not be obvious how this way of viewing a directory can be useful. You could create a directory and create aliases of the applications on your computer you use most often. Once this is done, change the view to *as Buttons* for this window by pressing alt-F4. Now shape the window into a bar and place it in a convenient place on the desktop. You now have a quick reference button bar.

But, how can you ensure this button bar comes up every time the SW Desktop does? Simply by creating an alias of this directory in the SWD STARTUP subdirectory.

# **Editing File Associations**

The SW Desktop, like the File Manager, allows you to easily and quickly associate a DOS filename extension (eg: .doc or .txt) to an application (eg: winword.exe or notepad.exe). In SWD this command is found on the **File** menu and file/directory **Context** menu.

The SW Desktop, however, also gives you full access to the standard Windows 3.1 editor, called REGEDIT, to update this information. If youve used the Registration Database Editor you know it is not for novice users.

So why does the SW Desktop provide easy access to this information? Simple: it is through REGEDIT that you can create your own Command Icons.

Two of the standard Command Icons, Edit and Print, tap into many existing relationships for various applications. Whenever you see the a REGEDIT definitions with these keywords in the name (ie: .pif\ shell\*print*\command = pbrush.exe /p %1) you know that dropping a file ending in .pif on the Print icon at the bottom of the desktop will print the file using its native application.

# **Establishing New Command Icons**

The SW Desktop, as mentioned above, defines several default Command Icons including: **Edit**, **View**, and **Print**. You can, however, define your own Command Icons by defining commands in the Registration Database that match the name of the new Command Icon.

To add a new Command Icon you first need to have a default application which will attempt to handle the request if no other application or process exists for different files. This default application may be the only application to perform the action (that is, no other app exists to do this action). You define a Command Icon called **Email**, for example, to the SW Desktop using the SW Config facility (or by manually adding it to SWD.INI) with the name of a default application:

[Command Icons] View=VIEW.EXE Print=PRINT.EXE ...

#### **Email=MAILER.EXE**

This might be all that is necessary to establishing the new Command Icon. What if, for example, different applications provided a native file processing into your electronic mail server? In this case, you would either be tapping into a facility (and using their name for the Command Icon) installed by the applications or defining the command after the fact. What does that mean?

Just as with the Print command, software developers use this common name to let their application print their files automatically. The program uses a command line switch (ie: /p) to tell the application the user wants to print the file instead of the default action (usually Open). Developers could include another

command line switch to provide translation of their file format into a standard to inclusion in electronic mail or some other service. If they did that, it would make sense that their setup program would install that command in the Registration Database automatically. If this is the case, you would only need to establish the Command Icon in the SW Desktop to tap into the Registration Database command.

If the developer does not install the command, you can do so by adding a new keyword to the appropriate applications and file associations for the keyword. For example, if the ABC application provided an email service through the command line, you could add the command below to the Registration Database:

HKEYS\_CLASSES\_ROOT\.abc\shell\email\command = ABC.EXE /mail %1

#### **For More Information**

If you need assistance adding Command Icons, contact Silver Wolf.

# **Registration Editor**

The Registration Editor, called REGEDIT.EXE, is provided with Windows 3.1 for applications to install file associations automatically during the installation or setup process. It also allows users to view and update the detailed information which includes file associations as well as DDE and OLE protocols.

REGEDIT can be run in one of two ways: standard and advanced. The SW Desktops Options | Edit Associations command brings up REGEDIT in the advanced mode as it provides a more detailed look at the information in this database.

If you drop a Registration script file onto REGEDIT or run this program with the name of a file on the command line, REGEDIT will attempt to read the file and process commands within it. A .REG file begins with the word REGEDIT on the first line followed by lines beginning with HKEY\_CLASSES\_ROOT. Anything else, at this time, is considered comments.

The HKEY\_CLASSES\_ROOT keyword, however, defines the command, or *action*, to perform by name and the application to perform. For example,

HKEY\_CLASSES\_ROOT\.pif\shell\open\command = pifedit.exe %1

indicates the file extension .PIF should be associated with the application PIFEDIT.EXE whenever the file is opened. In this case opened means you double-click or press the enter key on the icon for a file ending in .PIF. The %1 is replaced by the name of the associated file being opened. So when you double-click on a file called DOSCMD.PIF Windows 3.1, using the Registration Database entry above, actually runs the command:

PIFEDIT.EXE DOSCMD.PIF

#### **Note**

Editing file associations should only be done under the direction of a vendors technical support department or by advanced users who understand the internals of the Registration Database and how changing this information can affect their Windows 3.1 environment.

*Silver Wolf Software cannot accept responsibility if you decide to modify the Registration Database; this product can be used without any manual changes to this information. This capability is being provided for power users who want to extend the capabilities of the SW Desktop.*

Before making any changes to this information, make a backup copy of the REG.DAT file found in your Windows directory. This will provide a way to back out of any changes if you find they do not work as you intended.

# **Registration Database**

The Registration Database, called REG.DAT, stores several system-wide relationships including DDE and OLE parameters. The most commonly used information in this database is the file association. When you look at the Registration Database, you will see entries that provide *direct* associations (ie: *.pif\ shell\open\command = pifedit.exe %1*) or *indirect* association such as:

```
pcx =pbrush
.bmp = phrushpbrush = PaintBrush Picture
  shell\open\command = pbrush.exe %1
  shell\print\command = pbrush.exe /p %1
```
In the above example, an association type is defined called **pbrush**. The commands **open** and **print** are defined for this type. The file extensions **.pcx** and **.bmp** are associated with the pbrush type. Using this indirect method of file association you can associate several file extensions to the same set of commands.

# **Command Icons**

The **print** and **open** commands are considered standard but you can create your own such as **edit**,

**view**, etc. This is how the Command Icons work. The command is established in the SW Desktops initialization file (SWD.INI) and, if also needed for various applications, defined in the Registration Database. When you drop a file onto a Command Icon, SWD looks to see if there is a command associated with that file extension. If so, the command is executed; otherwise, the default application defined in the SW Desktops initialization file is used.

# **Macintosh Users**

This section describes the similarities and differences between the SW Desktop and the Macintosh.

# **Terms**

#### **Files & Documents**

By convention, the Macintosh uses the term "document" to describe an item in a window which may or may not have an application associated with it. In Windows 3.1, these documents are normally referred to as "files". The SW Desktop makes this transition easier by displaying files with no application associated with them as "document" icons, looking similar to a Macintosh "document" with no associated application.

#### **Folders & Directories**

Macintosh users call them folders while the PC and Windows 3.1 community call them directories. In any case, these folders contain other documents (files) and folders (directories). Within the SW Desktop, these terms are used interchangeably.

#### **Aliases**

SWD implements aliases, in the same fashion as the Macintosh. Aliases are created by holding down the alt key while dragging and dropping a file.

*Note:* Aliases are a quick, easy way to accomplish many things, and are simply a pointer to the file. However, if the original file is moved or deleted, the alias must be recreated or deleted as well.

#### **List Windows and Directory Windows**

Directory Windows on the SW Desktop are the closest thing to those found on the Macintosh. These contain icons and are simply a reflection of the contents of the directory (folder).

List Windows are windows which contain *read-only* lists or collections of file items. You cannot delete items found in list windows; pressing the *del* key may simply detach the reference to the document (file) from the list but the document will not be removed from the disk. You can, however, copy, move, alias, or drag/drop to run or open entries document (file) in the list. Double-clicking on an item in the list will also run or open the document (file). List windows include File | Find results, Program Manager groups, the **History List, Registered Applications, etc.** 

#### **Double-click**

Double-clicking on a document (file) or folder (directory) will open the selected item. Just as you would expect, opening a folder will display the contents of that folder; opening a document will be opened with its associated application or, if none, the default Command Icon viewer.

#### **Double-click to Close**

Clicking on the upper left corner of a Windows 3.1 application drops-down a system menu. One of the choices on this menu includes *Close* which will request the application terminate. Double-clicking on the system box will also terminate the application. The keyboard equivalent is *alt-F4*.

This contrasts with the Macintosh where the upper-left corner of the application contains a simple close box.

# **Drag-select**

You can select multiple items -- documents and/or folders -- in a window by clicking between them and dragging until a rectangle encloses the desired items. Windows 3.1 does not offer this capability anywhere -- in either File Manager or Program Manager. This action may also be called click-draw in the SW Desktop.

# **Drag-drop**

Like the Macintosh, if you click and drag an item (document or folder) from one window to another, or

onto another object, an action may occur. While dragging an item on the SW Desktop, the cursor will change based on whether the object under the cursor can accept the item or not. If not, the cursor will become the international no symbol; otherwise, the cursor will reflect the application or action that will occur.

# **Moving & Sizing Windows**

On the Macintosh, the small box at the lower-right corner allows you to drag the corner of the window to a new size. Under Windows 3.1, however, you must grasp the corner of the window frame.

You can see when the mouse is positioned to resize the window because the cursor changes to a

diagonal double-arrow ( $\frac{\sqrt{2}j}{2}$ . You may also size just vertically or just horizontally by grabbing the frame along the sides (not at the corner). In this case the cursor changes to a horizontal or veritcal doublearrow (

<sup>⇔</sup> and

९).

Both the Macintosh and Windows 3.1 move windows by cicking on the title bar and dragging the whole window to its new position.

In addition, Windows windows may be moved and sized with the Move and Size choices found on the system menu (dropped down from the box located at the upper right corner of every window). After choosing one of these options, use the arrow keys to move the window or change its shape and press enter when you are done.

The first arrow key pressed determines the direction in which the wdo is moved or sized, and the Enter key terminates the move or size operation. The curson changes to a 4-way arrow during the operation:

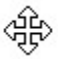

### **Scrolling windows**

Scroll bars along the right and bottom edges work in a similar fashion to the Macintosh. However, on the Macintosh, the scroll bars are always present in the window frame; Windows applications, however, may add or subtract them as needed.

#### **Alt & Ctrl Keys versus Option and "Apple-Menu" Keys**

The Macintosh has no *alt* key, but in it's place has both Option and Apple-Menu keys. Many of the same things the Option and Apple-Menu keys are used for also apply to the *alt*, *ctrl*, *shift*, or various combinations of these keys (possibly with other keys).

#### **Keyboard Shortcuts Reference**

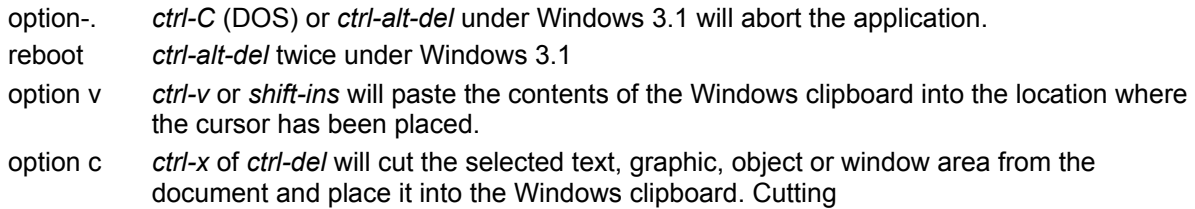

# **The PC Mouse**

The mouse, trackball, or other pointing device on the PC usually has two or three buttons as compared to the Macintoshs one. Each of these buttons can be assigned various meanings. In Windows 3.1 applications the left mouse button and the Macintoshs button are essentially the same. They are used to select and issue commands by clicking and double-clicking on various objects.

# **The Right Button**

Though it is not quite a standard yet, many Windows 3.1 applications are using the right mouse button to bring up an object-oriented, or object-specific, menu. On the SW Desktop, for example, right-clicking on

a disk drive icon will bring up a context sensitive menu with actions that only apply to a disk: Open, Close/Eject, Format, Label. The Properties dialog is usually the first entry in this menu.

#### **That Middle Button...**

The middle mouse button is not standard on the PC. In fact, there are many mouse-like devices that do not have this third button. It is usually used by CAD (Computer Aided Design) software. The SW Desktop does not make use of the middle button, if present, so you can ignore it.

# **Displaying Windows**

The SW Desktop allows you to change how each open window displayed. The default view can be changed using the Options | Default View command.

#### **Icon View**

By default, Directory (folder) Windows display documents (files) and folders (directories) like the Macintosh with an icon with text underneath. Folders are shown as closed manila folders. Documents are shown with the icon representing their associated application, if any. Documents with no association will be displayed as a document page and files containing an icon will display that icon.

#### **Text View**

The Text View simply displays the filename (document name) only. This view is very useful for quick browsing through documents as well as for very large folders (SWD doesnt need to investigate file associations for icons, etc).

#### **Text & Info View**

This is an extension of the Text View but, besides the filename, also includes the date and time the file was last modified, its size (in bytes), and type. Types include: Directory, Associated File, File Item, Runnable File, Executable File, Windows Exe File, Zip File, Alias for ...

This information can be obtained in any view by typing alt-enter or right-click to bring up the Properties window.

# **Technical Support**

Silver Wolf Software provides technical support free to registered users of our software products through CompuServe and the internet. More comprehensive support plans are available for a fee. We have site licensing plans available as well.

CompuServe: 71441,1637 internet: 71441.1637@compuserve.com

Registered users receive notice of upgrades and can submit feature suggestions which may be included in future releases of the software. We dont promise to implement every suggestion but we will give each idea full consideration.

Support is also provided during the trial evaluation period (as defined in the README.TXT file).

Direct any written correspondence to:

Silver Wolf Software PO Box 4232 Laguna Beach, CA 92652 Attn: SWD Support

# **Legal Stuff**

This software, called the Silver Wolf Desktop, and its related documentation (both electronic and paper) are the property of Silver Wolf, Inc dba Silver Wolf Software of Laguna Beach, California USA. Use of this software past the evaluation period defined in the README.TXT file constitutes acceptance of the license and requires payment of the fees associated with this product.

This product is protected by US copyright laws. You may copy this software so long as all files released by Silver Wolf Software are included and no fee is charged except to recover duplication and/or distribution costs.

Copyright © 1991-1994 Silver Wolf, Inc dba Silver Wolf Software All Rights Reserved.

# **SWD Registration Form**

Print this form, fill it out and mail or fax it to Silver Wolf at:

*Silver Wolf Software*

PO Box 4232 Laguna Beach, CA 92652 Attn: SWD Support

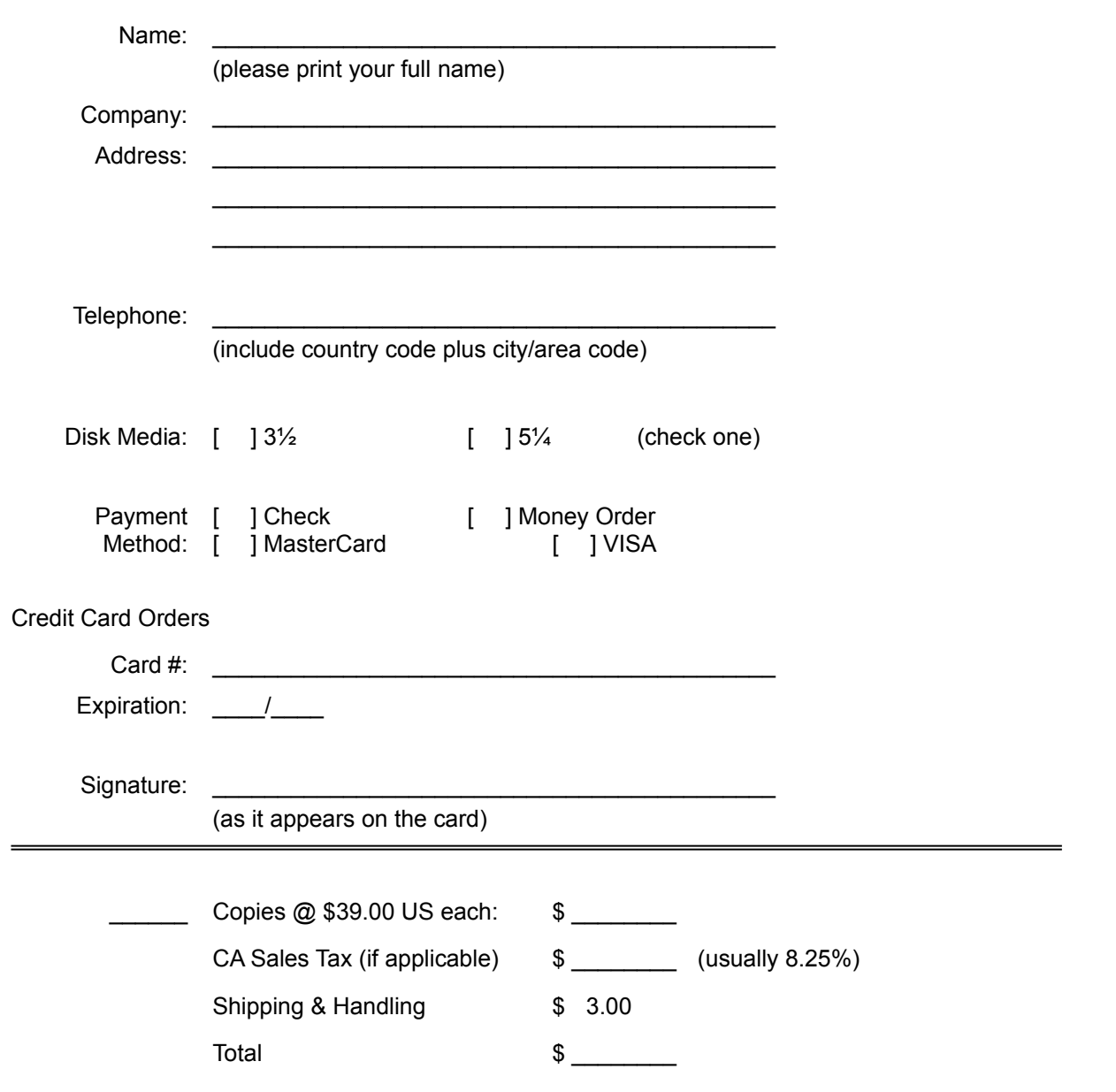

# **Glossary**

Alias

**Associate** Click, Mouse, Button Command Icons Context Menu **Cursors** Directory Window **Folders History List** Hot-keys Icons **Items** List Window Long Name **Properties** Refresh window Registration Database Resize window **Selecting Items** System Menu **Trashcan Windows** 

#### **Aliases and .ALS Files**

An alias provides a way to have several references to a single file within different directories on your computer. These aliases are very much like aliases on the Macintosh and shortcuts within Windows 95. The SW Desktop creates an alias by creating a file with the .ALS extension; contained within this file is the name of the actual file. Even though this small file is not itself a word processing document, spreadsheet, etc it directs the SW Desktop to find the original file and perform actions such as launch or run on the original.

So, for example, you could keep your spreadsheets and documents in different directories on the disk but create an alias in one or the other directory (or even a third directory) for each file related to a specific project or client. These aliases are easy to create and remove without compromising your file organization.

Running the alias file is the same as running the actual file. If you copy or move the alias file, however, you are manipulating the alias file (.ALS), not the actual file. Deleting the alias file does not delete the original file. Alias files are shown with the same icon as the original file but their default long name identifies it as an allias. You can, of course, change the long name for the alias.

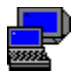

Alias for VDISPLAY.EXE: Set Laptop Display Mode

#### **Associations**

Windows allows you to associate a DOS filenames suffix part, or extension, with an application so that when the file is opened the application is run with the file as input (a file is opened by pressing the enter key or double-clicking on the files icon). SWD provides easy access to this powerful capability through the File | Associate and Options | Edit Associations.

The File | Associate command lets you create or change the application associated with the filename extension. Options | Edit Associations brings up the Registration Info Editor, allowing you to make detailed modifications to these associations.

#### **Click, Mouse, Button**

Mouse actions -- pressing the left or right buttons, dragging the item, etc -- tells SWD to perform some action on the selected file, directory folder, or window.

*Clicking* the mouse button(s) simply means pressing one of the buttons on the mouse or trackball pointing device. Unless otherwise specified, *click* indicates pressing the left mouse button. *Click-Drag* indicates you should press the left button and hold it while moving the mouse. *Click-draw* refers to clicking in the windows background and drawing a box around a number of items; these items are then selected. *Double-clicking* indicates you should press the left button twice in quick succession.

Pressing the *shift* key while clicking on an item will add it to the group of selected items. In this way you can select a number of files and/or directories to be copied, moved, etc. Pressing the *ctrl* (control) key while click-dragging an item will ensure it is copied from one location to the other. Pressing the *alt* key while click-dragging an item creates an alias of that item -- file or directory -- in the destination directory.

Clicking *between* items in the window refreshes the display; SWD re-examines the directory to see if any files have been added or removed.

*Right-click* indicates you should press the right mouse button. This brings up a context sensitive menu.

### **Command Icons**

*Command Icons* are dynamically created commands you can place on the desktop, as icons. The *viewer* and *editor* are examples of pre-defined command icons. You can create your own based on the Registration Database (see the Advanced Topics section). Default Command Icons include:

⊠ SW Viewer (text/hex file viewer) ⊠ NotePad (simple editor) ⊠

SW Print

#### **Context Menu**

*Context Menus* pop-up when you press spacebar key or the *right* mouse button over some kind of object on the desktop. These menus are called context menus because they change depending on the object you have selected. Therefore, the Context Menu for a disk drive is different for a file or window. Context Menus may also be called object menus or object-oriented menus since they change based on the object being affected.

The SW Desktop supports Context Menus for: list windoww, directory windows, disk drive icons, file/directory items.

### **Cursors**

Cursors can change based on what you are trying to do. Normally, the cursor is the standard Windows arrow but this can change when you drag files or directories, etc. Several standard cursors include:

 $\sum_{\text{Copy item(s)}}$ ⊠ Move item(s) ⊠ Cant drop here

# **Directory Window**

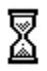

A *directory window* contains the contents of a DOS disk directory -- files and subdirectories. Opening the directory C:\WINDOWS, then, will create a directory window containing the files installed with Windows 3.1 and at least one directory window called SYSTEM.

# **Folders**

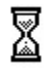

Essentially *folders* are closed directories. This is why directory windows, when closed or minimized, appear as a closed folder. When you press the enter key or double-click on a folder icon, the folder is opened as a directory window. By opening a folder you can see what files and other folders are to be found within.

#### **History List**

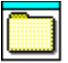

The *history list* contains the last *n* programs or files that have been run or opened. The list can be accessed in two ways: 1) through the Applications Menu and 2) through the Window | History List. The Application menu provides a quick list of the ten (10) most recently used files or applications while the Window | History List command brings up a list window containing the entire history list. The history list is maintained in the DEFAULT.HST file found wherever SWD was installed. If you remove this file, the history list is cleared. You can also clear the history list by opening the history list window (choose Window | History List) and pressing the delete key on each item. This does not removed the file from the disk, it simply removes the entry from the history list. Once the history list is empty, its window goes away.

### **Hot-Keys**

Hot-keys are keyboard you can use to perform an action or perform an operation on a file or directory. An example of a hot-key is alt-D which gets you access to DOS. In Windows 3.1 these hot-keys are activated by pressing the alt key while pressing the underlined letter of the menu or field name.

The *ctrl* key also provides several unique hot-keys which are usually shown on various menus.

#### **Icons**

Icons are little pictures that give us a visual clue to the different types of items found on your computer. Most of these icons are associated with an application/program you have purchased and installed. When you double-click on an icon, SWD opens that file or directory. Dragging the icon to another directory window (item is copied or moved), onto a Command Icon (action -- edit, view, etc -- occurs) or Disk Drive icon (item is copied to the other disk), or onto the desktops background will cause some action to occur (file is launched/run, directory is opened). Below are a few examples of icons:

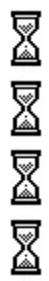

#### **Items**

An item consists of an icon, its associated text (name), and properties (attributes). An item can be displayed in more than one way based on the Options | Default View setting. When an item is selected in a list or directory window, some of its related attributes may be displayed in the status bar at the bottom of the window.

Items can be files, directories, or lists of files. Each item on the SW Desktop has different attributes and, therefore, respond differently to the same action. For example, when you open a directory or list window is opened to show the contents of the item; opening a file, however, may cause a program to be run to allow you to view and/or modify the contents of the file.

A Context Menu, which can be accessed by pressing the spacebar or the right mouse button, provides quick access to commands you might want to use with each item in the window. An items properties can be viewed and updated by pressing alt-enter, double-clicking on the text under the icon, or from the Context Menu.

# **List Window**

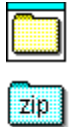

⊠

*List Windows* contain lists of items and are created from the File | Find command, the history list, Program Manager group list, etc. The items contained in the list are not physical files but, rather, references to the real file (like an alias). Therefore, list windows are *read-only*; meaning a number of actions are not valid for list windows (ie: file or directory cannot be dropped onto a list window). Deleting an entry from a list window simply removes the entry from the list; the file it represents is not affected.

### **Long Name**

The SW Desktop supports long filenames just like the Macintosh, Windows NT, and Windows 95. A long name allows you to give your files more meaningful names by allowing up to 128 characters, including spaces, in the name. So, EX941230.XLS can become 1994 Expense Summary.

If you copy or move items between disks, including floppies, the long name is copied as well.

Since aliases are stored in .ALS files, aliases can also have unique long names.

#### **Properties**

Each object on the SW Desktop is composed of behavior and properties. These *properties* are found using the various Properties menus. A property menu exists for Items, Directory windows, List windows, and Disk Drives. Since each of these objects is different, each has different properties.

For example, an open directory window has the following properties: type (directory window), items (number of items in the directory), size (in bytes), long name, path, display mask, sort criteria for items in the window, position of the window, and how to display the items (as icons, text only, etc). Some of these properties can be changed by you and some cannot.

#### **Refresh Window**

The **Refresh** command, found on a windows Context Menu, re-reads the disk directory to update the display. This command can be very useful when the window is a directory on the network where other people may be updating the disk. It can also be useful if you go out to DOS to perform file management or an application creates/updates/removes files.

# **Registration Database**

⊠ The *registration database* is a facility provided by Windows 3.1 to implement better integration between applications. The *registered applications* list and *file associations* are affected by this database.

#### **Resize Window**

The **Resize** command, found on a windows Context Menu, re-examines the items in the window and determines the best window shape. Windows can be manually resized by grabbing the borders of the window witht the cursor, pressing the left mouse button and dragging the border to reshape the window.

#### **Selecting Items**

You can *select* a group of items for some action (ie: copy, move, delete) in several ways. Click on the window background and drag the mouse; this is called *click-draw*. As you drag the mouse a box with a dotted border will appear and, when you release the mouse button, all file or directory items inside the box will be selected. Selected items are shown with a different color background defined by Windows Colors (see the Control Panel application to change Windows colors, if you are interested).

Continuing with the mouse, you can press the *shift* key while clicking on individual items in the window. This will *toggle* the selection of that item. That is, if the item was selected, it will be de-selected; if it was not selected, it will be added to the list of selected items.

Using the keyboard, you can press *shift-spacebar* to toggle the selection of an item. Also, pressing *shift* and any of the *arrow* keya will move in the direction of the arrow and select the next item.

You can only select a group of items in the same window.

**SWD** ⊠ The abbreviated name for the Silver Wolf Desktop.

#### **System Menu**

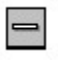

The *system menu* is a standard part of every Windows 3.1 window or application. This menu drops down from the little box at the upper-left corner of the window when you click on the box or press the *alt* key. The SW Desktop places a directory Context Menu (choose Menu) on the system menu. From this menu you can quickly resize, refresh, associate, copy, update the windows or the selected file/directory properties, etc.

#### **Trashcan**

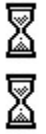

The *trashcan* icon represents a place where you can place things you want to throw away without actually losing the information. Dragging an item -- file or directory -- to the trashcan places it in the  $\setminus$ TRASH directory of the disk but does not remove the item from the disk itself. It is a good way to remove the item from your sight but keep it around in case it is still needed. You can pull things out of the trash so long as you have not emptied it (a trashcan menu choice). Once the trashcan has been emptied the item is removed from the disk.

Directories moved to the trashcan are also moved to the \TRASH directory as well. Pressing the DEL key immediately removes any files or directories from the disk

#### **Windows**

The term *window* is one of those things that means different things depending upon the circumstances. Within the SW Desktop, however, a *desktop* window is any open directory or list opened and displayed by SWD. A directory displays the closed folder icon until is it opened. When the directory is opened, its contents are displayed in a window.

In general, the term also refers to the display area assigned to individual applications as well.

# **Quick Reference**

# **Files & Directories**

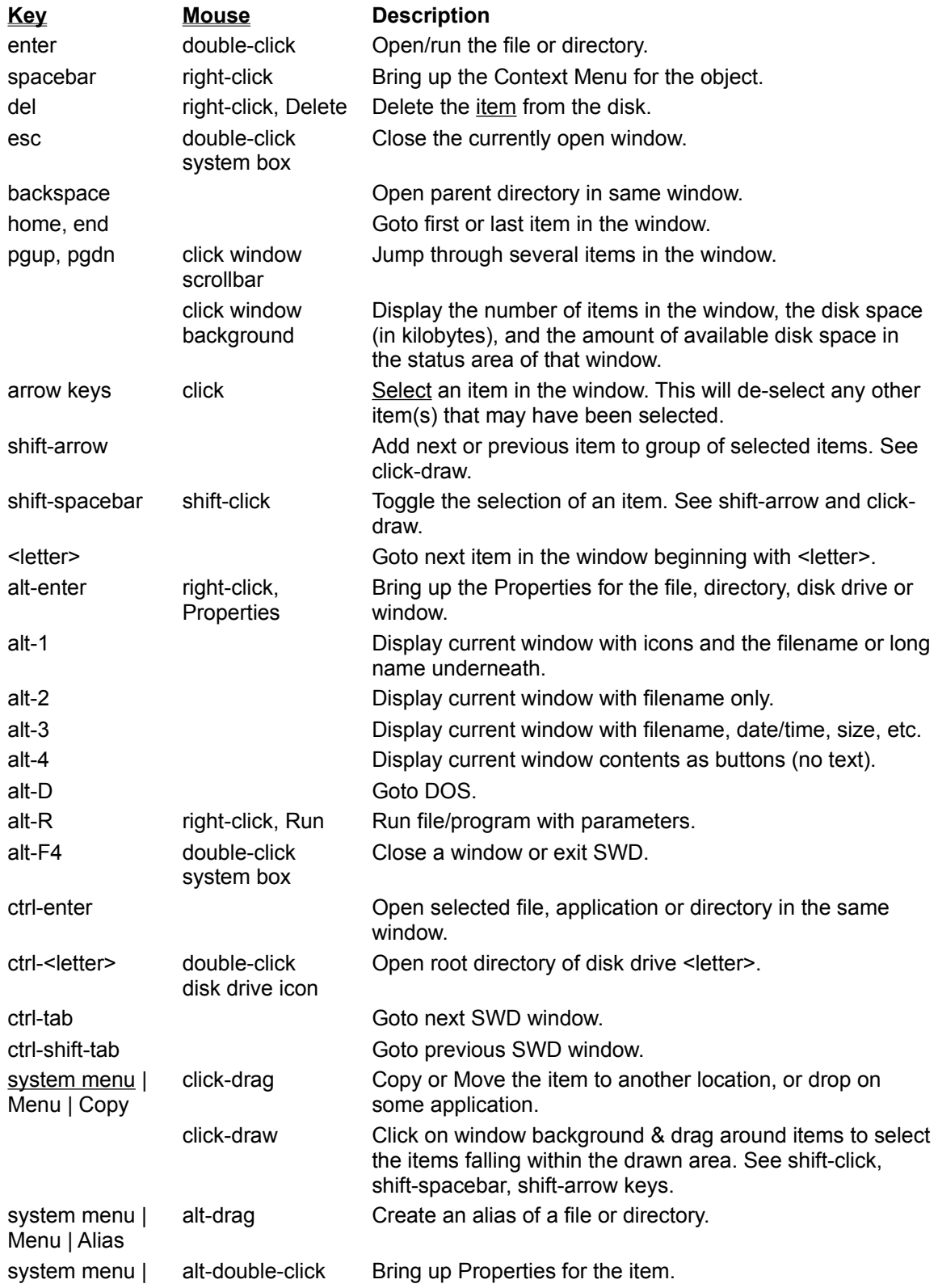
## Properties

Menu | Refresh

background

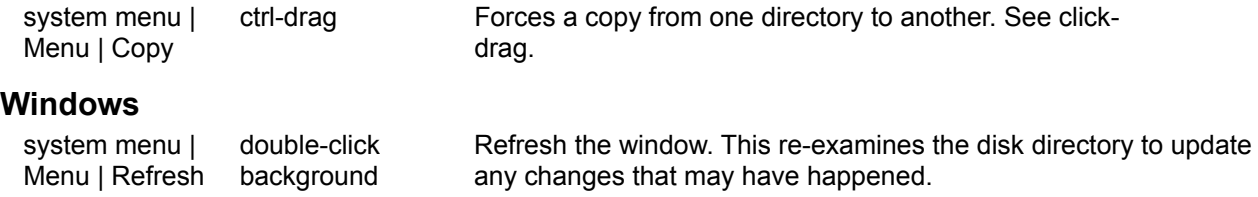